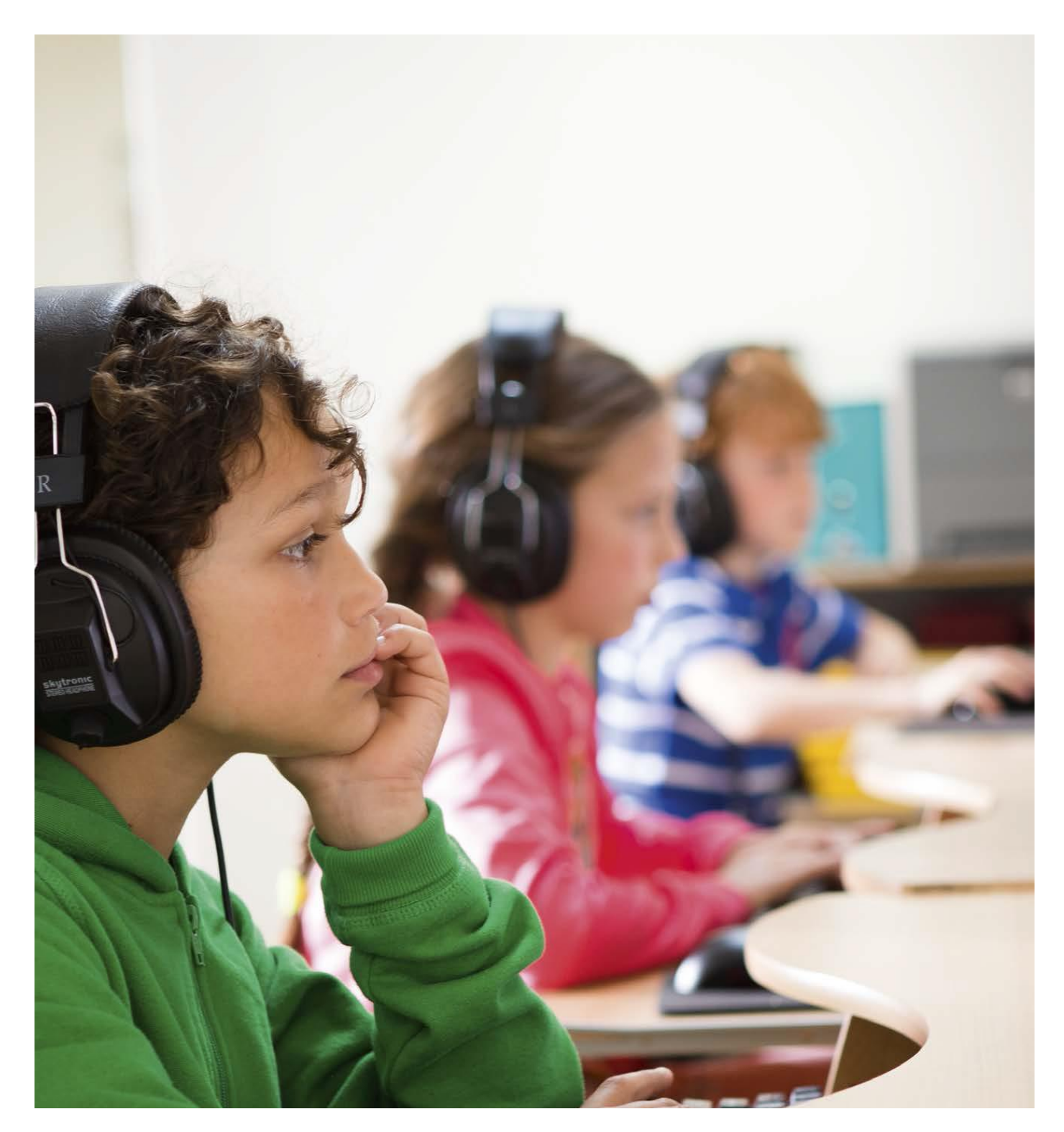

## **Handleiding Toetssoftware Pluspunt**

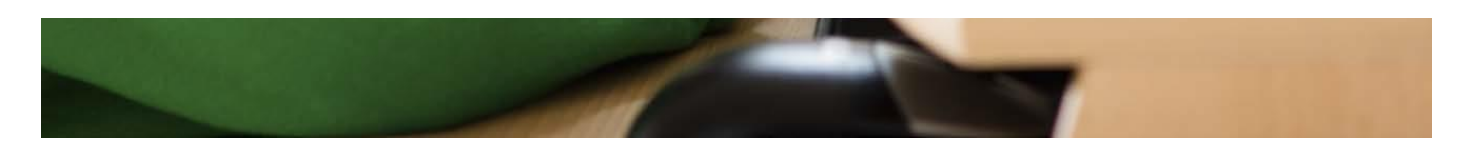

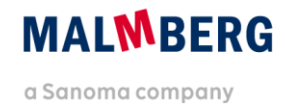

## **Inhoudsopgave**

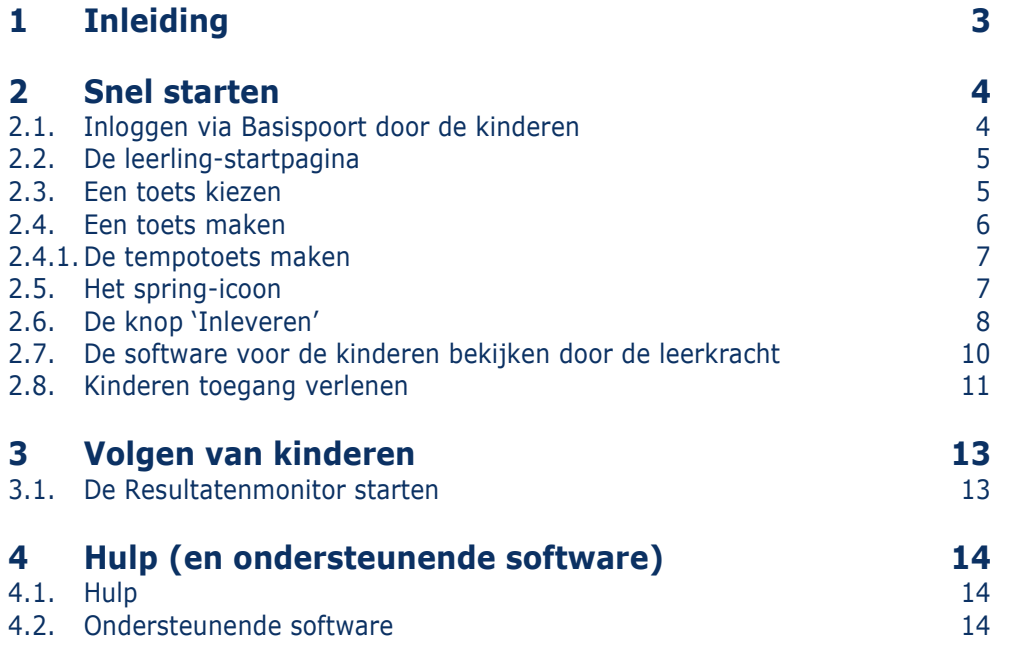

## <span id="page-2-0"></span>**1 Inleiding**

De toetssoftware is een alternatief voor het toetsboek van Pluspunt. Het grote voordeel van de toetssoftware is dat de toetsen automatisch gecontroleerd en geregistreerd worden. Bovendien geeft het toetsprogramma op basis van de resultaten per kind een advies voor herhaling of verrijking.

De nieuwe toetssoftware van Pluspunt is zowel beschikbaar voor pc's als laptops en tablets. Zie voor de systeemeisen de algemene hulppagina van Malmberg:

[www.malmberg.nl/basisonderwijs/service-1.htm](file:///C:/Users/G.Geerts/OneDrive%20-%20Sanoma/Documents/31.%20Conceptgroep%20hoofdvakken%202020%20en%20vervolg/0.%20Vervolgprojecten%20Concept%202020/0.%20Versnellingsvraag/Plan%20P1/Gebruikershandleiding/www.malmberg.nl/basisonderwijs/service-1.htm)

Lees meer over het plaatsen van snelkoppelingen en het downloaden van apps in de 'handleiding beheer software Malmberg'.

<span id="page-3-0"></span>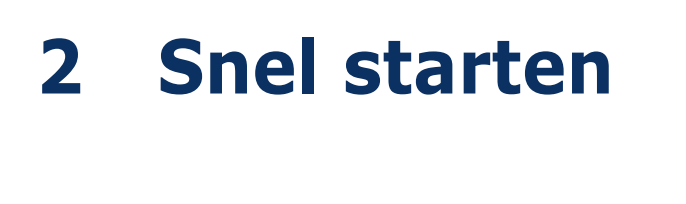

*Hoe leerlingen de software starten.*

## <span id="page-3-1"></span>**2.1. Inloggen via Basispoort door de kinderen**

Op pc of laptop:

 Dubbelklik op de snelkoppeling op het bureaublad. -

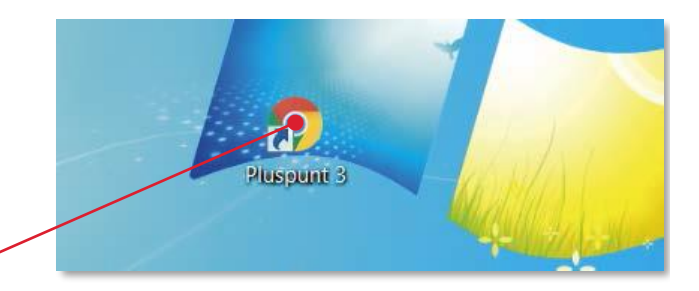

#### **Let op!**

Een snelkoppeling kan ook geïntegreerd zijn in het bureaublad van uw netwerkleverancier en ziet er dan anders uit.

Op tablets:

Klik op het app-icoon van *Malmberg PO*.

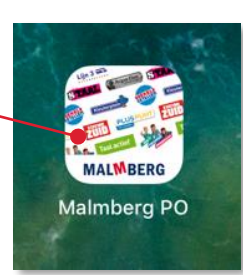

**2** Klik op de groep.

#### **Let op!**

De leerlingen hebben hun wachtwoord nodig om in te loggen. Deze vindt u in Basispoort. Lees de handleiding 'Beheer software Malmberg' voor meer informatie.

**B** Klik op de naam.

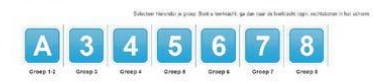

9999999999

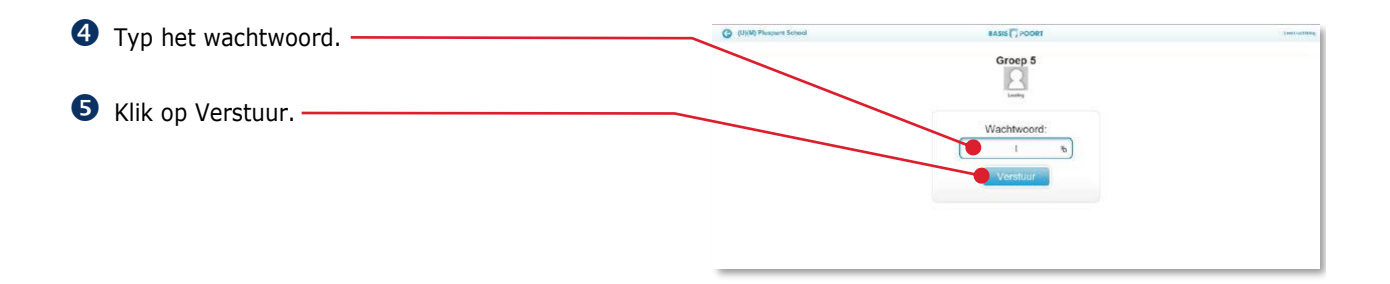

Alleen op tablets: kies de methode.

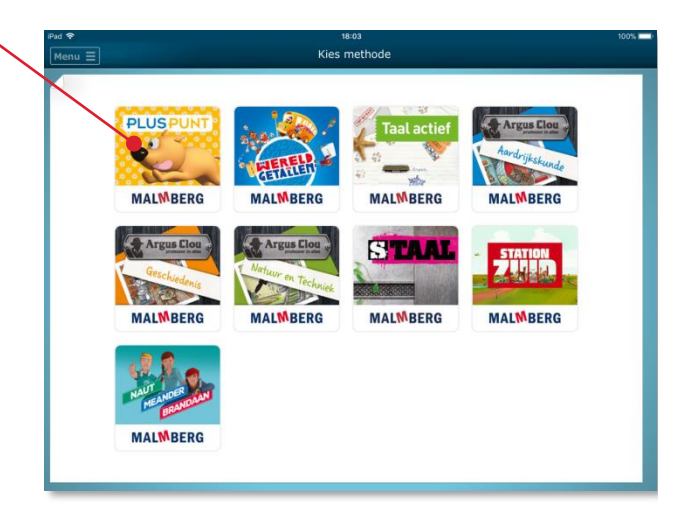

Č

## <span id="page-4-0"></span>**2.2. De leerling-startpagina**

U bent nu op de leerling-startpagina van Pluspunt.

Klik op het programma dat u wilt starten.

## <span id="page-4-1"></span>**2.3. Een toets kiezen**

De verschillende bloktoetsen staan klaar.

Klik op het juiste blok.

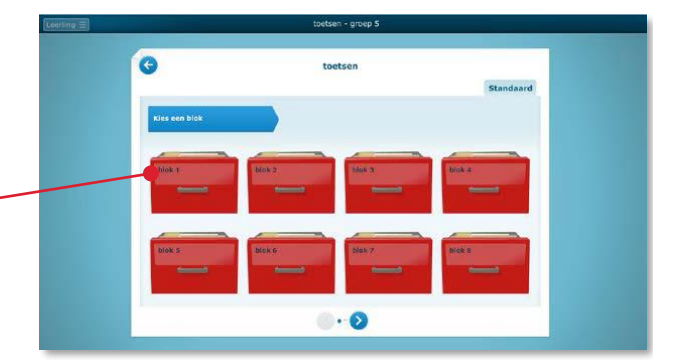

LYRODD O

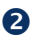

Klik op de juiste toets.

#### **Tip!**

Enkele toetsen hebben printbladen. Dit staat aangegeven op de toets. U vindt de printbladen op de leerkracht-startpagina onder de knop 'Printbladen'.

Zorg dat uw printerinstellingen op 100% staan. Het resultaat van de opgave op een printblad kan het kind ingeven in het opgavescherm. De opgave telt dan mee in de toets.

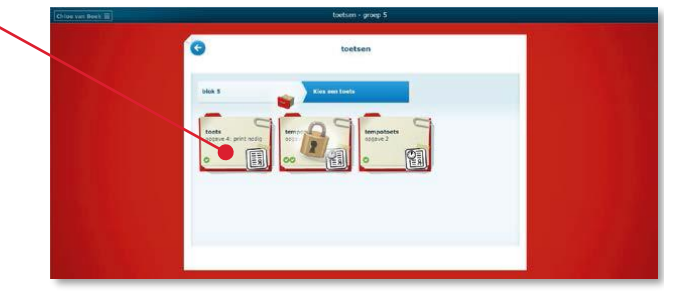

Het scherm met de toets opent.

#### **Let op!**

Klik binnen drie seconden op de pijl naar links als u terug wilt naar het toetsenoverzicht.

#### **Tip!**

Geef het kind een kladblaadje ter ondersteuning. Sommige opgaven bieden een digitaal kladblaadje. Dit geeft u inzicht in de oplossingsstrategie.

<span id="page-5-0"></span>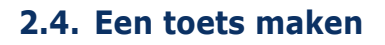

De toets begint automatisch bij de eerste opgave.

Dit staat op het scherm.

- De naam van het kind.
- Het spring-icoon.
- Instructie bij de opgave.
- Uitleg over hoe deze opgave werkt. -
- Hoeveel opdrachten er zijn in deze opgave.

#### **Let op!**

Klik op de naam om te stoppen met de opdracht. Klik op Startpagina. Klik op 'Ja' om te stoppen. Het kind gaat terug naar de leerling-startpagina. Volgende keer kan hij verder waar hij gebleven was.

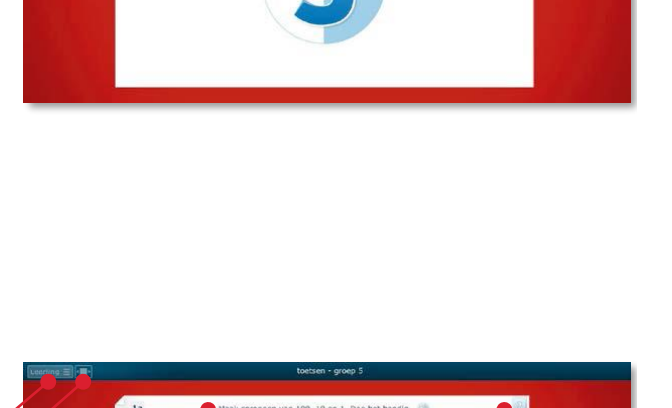

Spring naar 329.

61

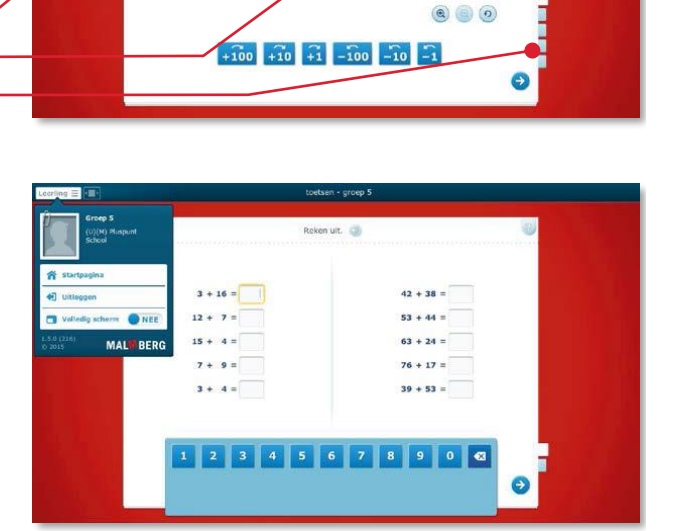

#### $\bullet$  Maak de opgaven.

Klik op de pijl om naar de volgende opgave te gaan.

#### **Tip!**

In de toetssoftware komen opgaven voor met een toetsenbord. Werkt u op een pc of laptop dan kunt u het toetsenbord in beeld bedienen met de muis. U kunt ook het toetsenbord van de pc of laptop gebruiken. Gebruik dan de Entertoets voor OK.

In de toetssoftware worden alle opdrachten in een vaste volgorde aangeboden. De opdrachten die gemaakt zijn, krijgen een vinkje op het blauwe tabje.

**2** Klik op de blauwe tabjes om terug te keren naar een opdracht. Het kind kan de opdracht nakijken of verbeteren.

### <span id="page-6-0"></span>**2.4.1.De tempotoets maken**

Een bloktoets kan een tempotoets bevatten.

#### **Tip!**

Bij een tempotoets kan het kind met de tabtoets snel naar een volgende som gaan en met de Enter-toets naar een volgende opdracht.

#### **Let op!**

Bij de tempotoets wordt het tijdsverloop aangegeven via een klok en de rode stippellijn.

### <span id="page-6-1"></span>**2.5. Het spring-icoon**

Het kind kan tussendoor een andere opgave van de toets kiezen.

Klik op het spring-icoon.

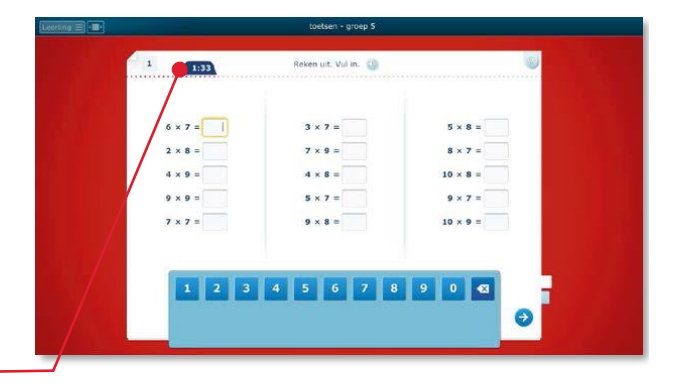

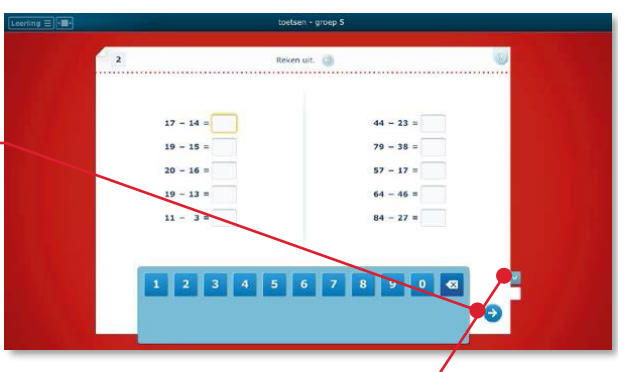

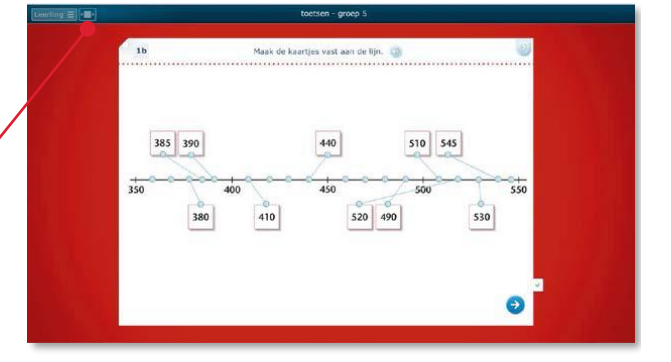

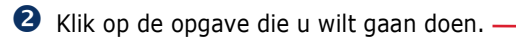

Het groene vinkje betekent: deze opgave is al gedaan.

Het blauwe vinkje betekent: deze opgave is nog niet af.

Klik op het spring-icoon om terug te keren naar de laatste opgave.

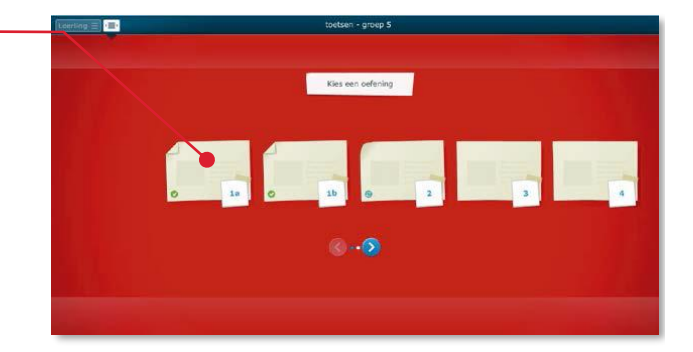

## <span id="page-7-0"></span>**2.6. De knop 'Inleveren'**

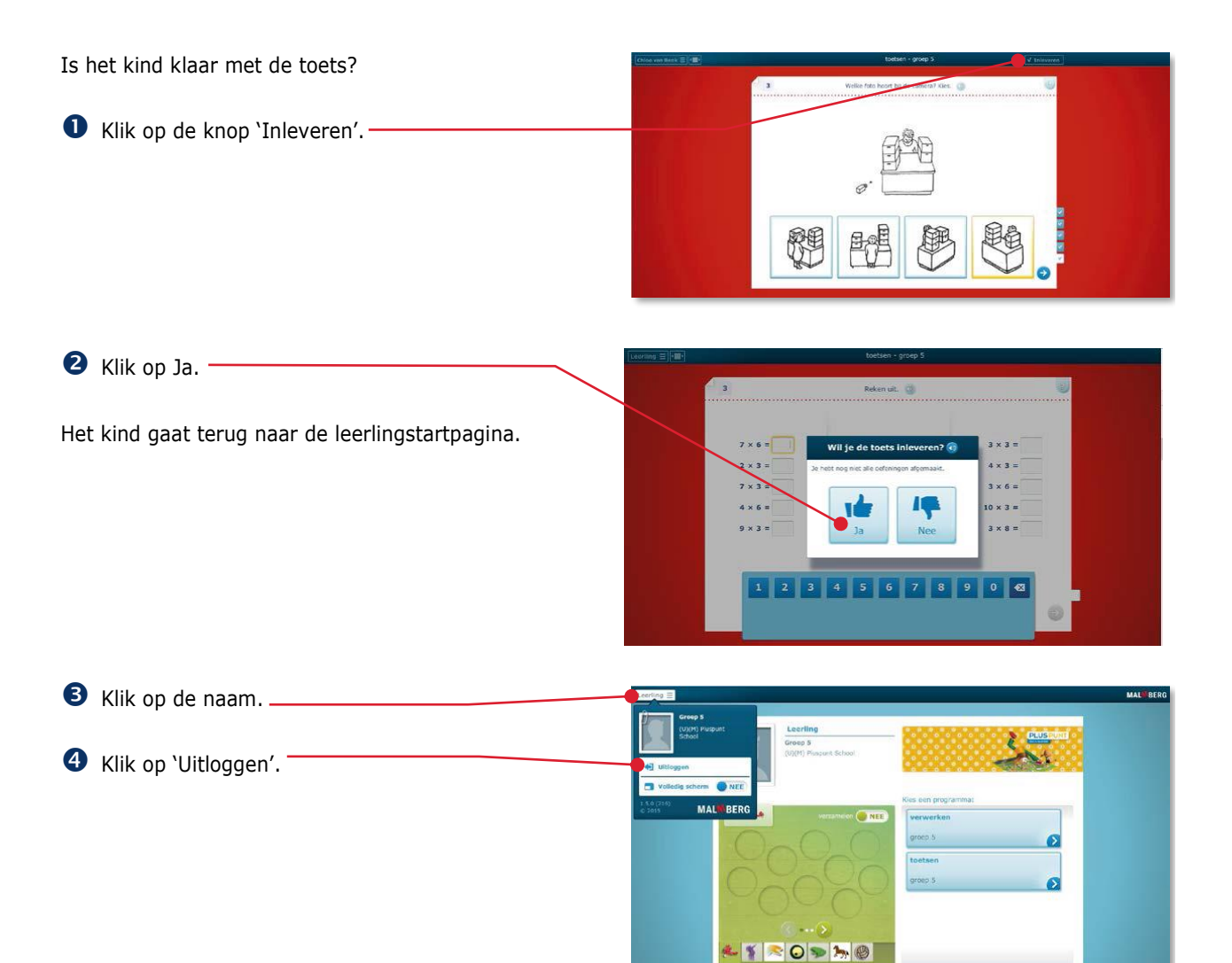

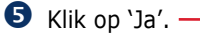

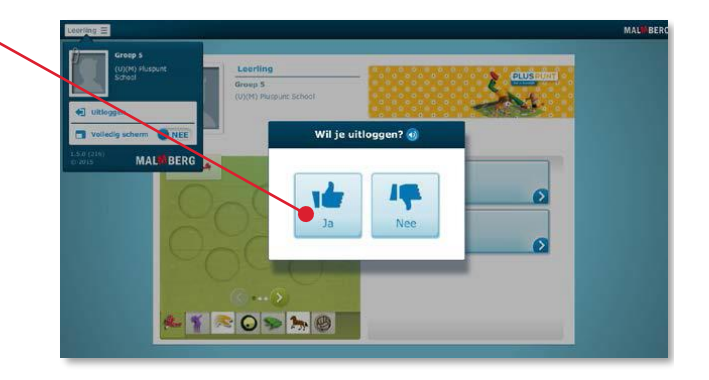

 De volgende leerling klikt zijn naam aan in de lijst met namen.

#### **Let op!**

Soms verschijnt niet de namenlijst, maar dit scherm. -

Klik het venster van de browser weg. De volgende leerling start weer met de

snelkoppeling op het bureaublad.

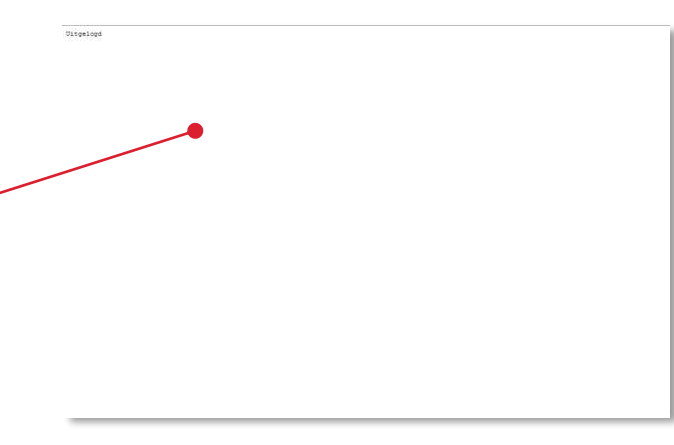

#### **Tip!**

Het slotje laat zien dat deze toets is gemaakt en ingeleverd.

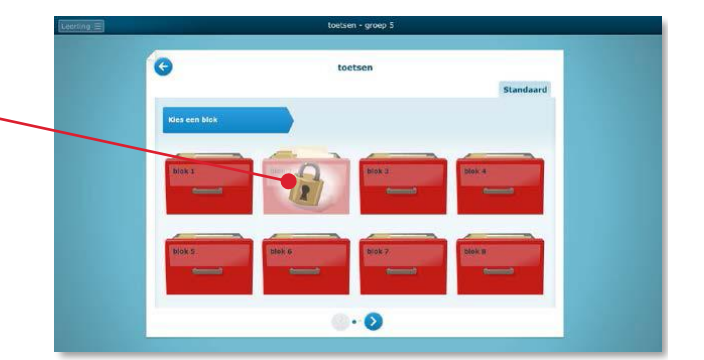

#### **Tip!**

Het rondje met de pijlen laat zien dat deze toets nog niet af is.

Het kind gaat verder waar het gebleven is.

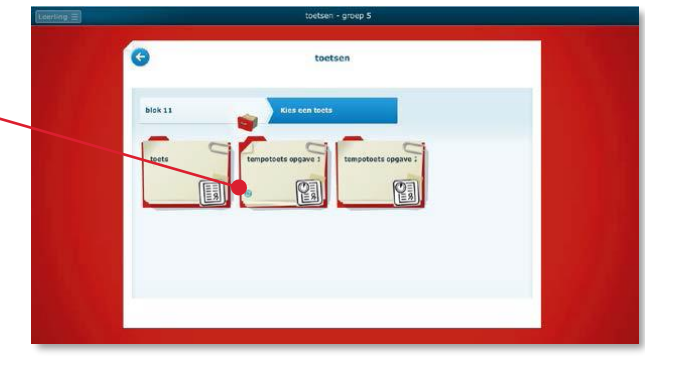

*Hoe u als leerkracht leerlingsoftware kunt bekijken.*

## <span id="page-9-0"></span>**2.7. De software voor de kinderen bekijken door de leerkracht**

Log in op Basispoort en klik op Pluspunt.

Er opent een nieuw venster in uw browser. Dit is de leerkracht-startpagina.

**2** Kies de jaargroep. -

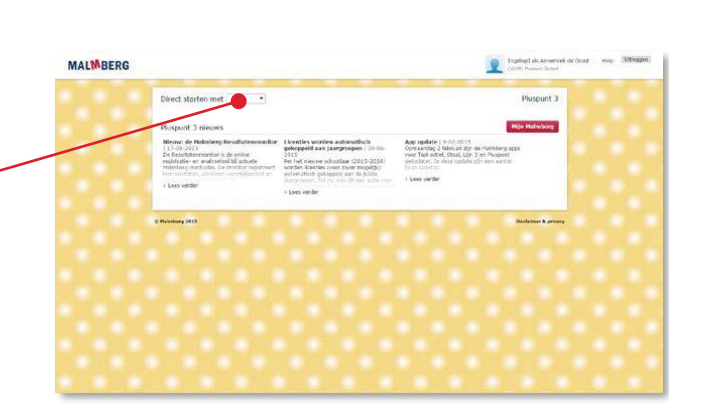

Lesmateriaal

 Klik op 'software bekijken'. **MAIMRERG**  $\mathbf{Q}$ rect starten met Groep 5

U bent nu op de leerling-startpagina.

Kies het toetsprogramma van uw jaargroep.

Het toetsprogramma opent. U kunt het programma bekijken.

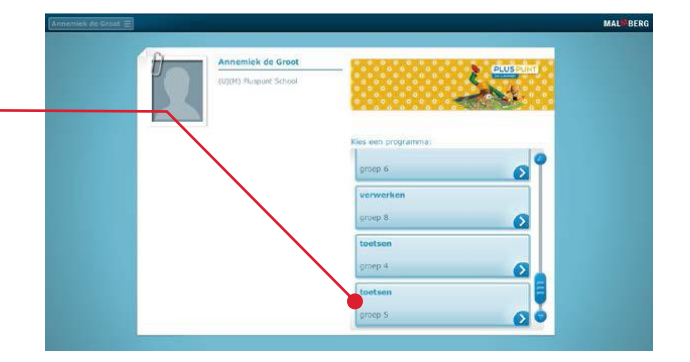

App workbe 1 3-02-2012<br>Opensiedag 2 februari zijn de Itali<br>voor Taal achtf, Rtaal, Lijn 2 en Pl

#### **Let op!**

U doorloopt de toetsen als leerkracht. Dit betekent dat uw resultaten niet worden opgeslagen.

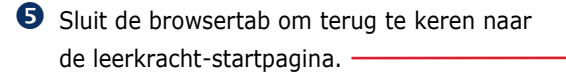

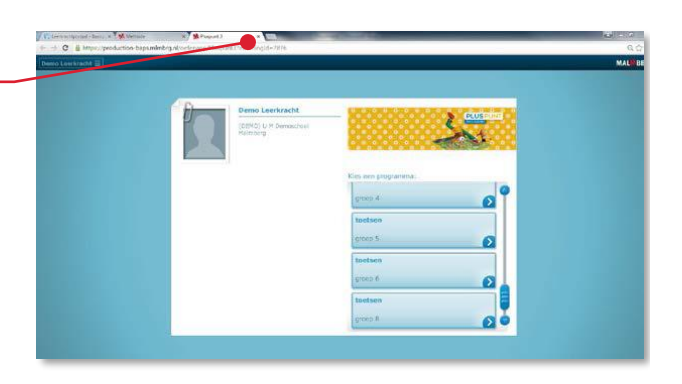

## <span id="page-10-0"></span>**2.8. Kinderen toegang verlenen**

Standaard staan alle toetsen open voor alle kinderen. Maar u kunt ook per kind toetsen sluiten.

- Log in op Basispoort en navigeer naar de methode. Klik op 'Toegang leerlingen'.
- Kies de software waarin u toetsen wilt sluiten.

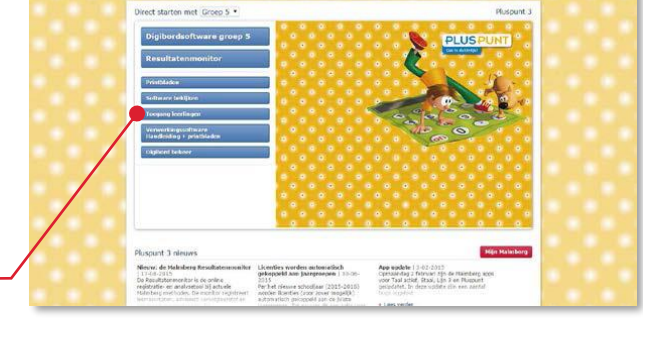

MALMBERG

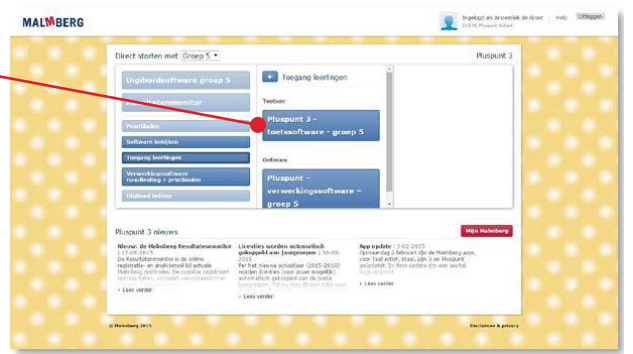

Links ziet u de lijst met leerlingen.

Standaard staan alle kinderen geselecteerd. Klik op 'Deselecteer alle leerlingen' om alle vinkjes uit te zetten.

Klik vervolgens voor de naam van het kind of de kinderen waar u toetsen voor wilt uitzetten.

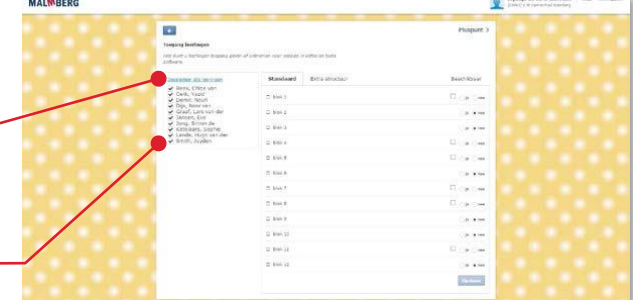

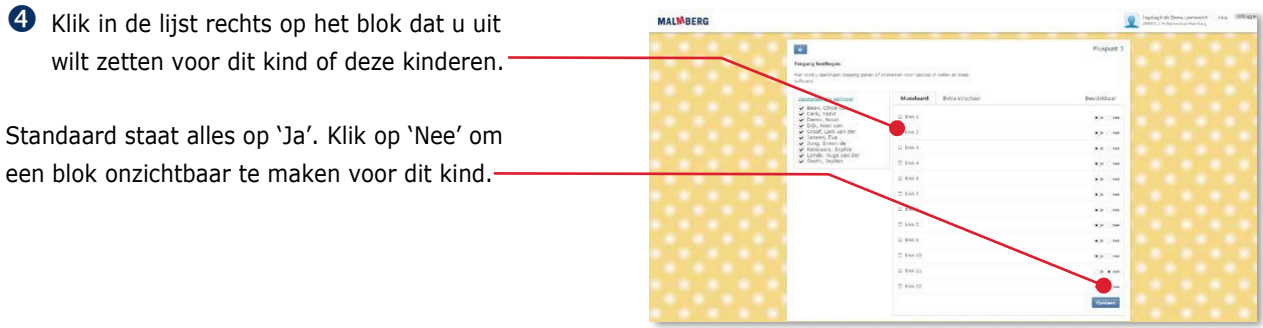

 Klik eventueel op een blok om naar het toetsniveau te gaan.

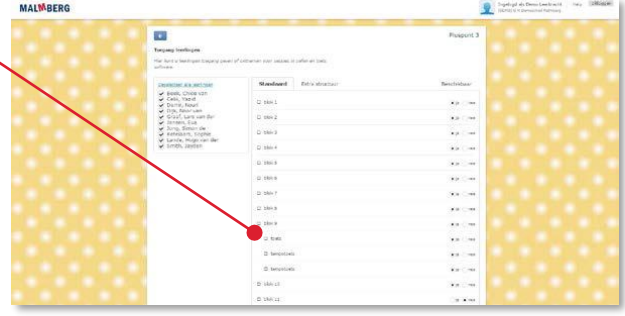

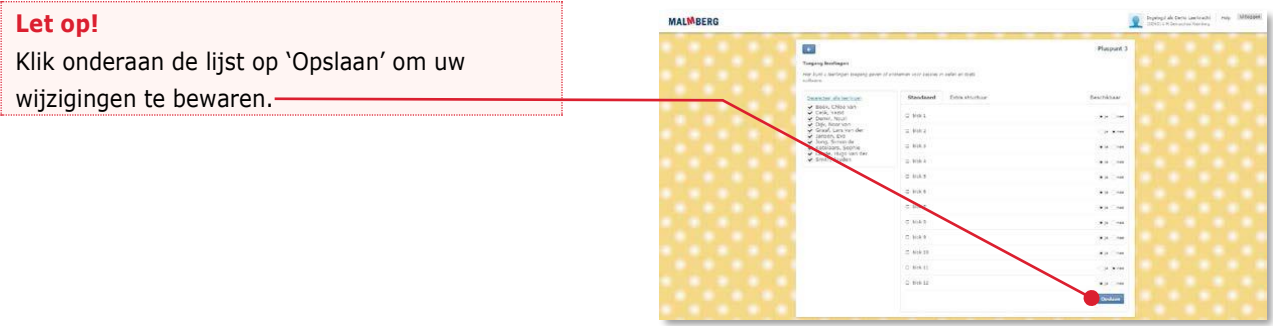

## <span id="page-12-0"></span>**3 Volgen van kinderen**

Malmberg heeft een generiek systeem voor het volgen van uw leerlingen binnen uw methode. Dit systeem heet de 'Resultatenmonitor'.

### <span id="page-12-1"></span>**3.1. De Resultatenmonitor starten**

Start in Basispoort en navigeer naar uw methode.

Klik op 'Resultatenmonitor'.

De Resultatenmonitor van de betreffende toetssoftware opent op een aparte browsertab.

Zie voor meer informatie de handleiding 'Resultatenmonitor'.

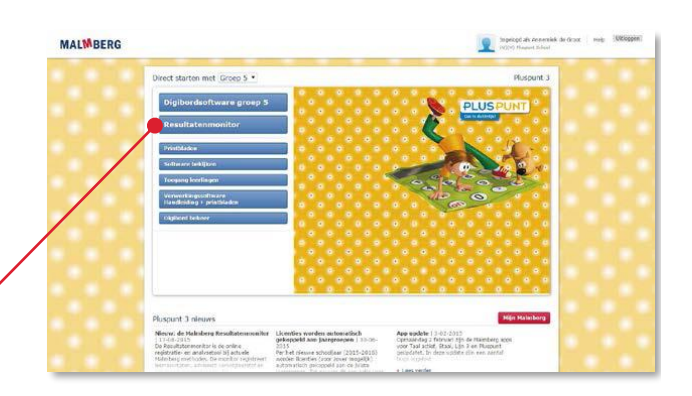

# <span id="page-13-0"></span>**4 Hulp (en ondersteunende software)**

## <span id="page-13-1"></span>**4.1. Hulp**

Voor meer informatie en hulp kunt u terecht op de algemene hulppagina van Malmberg: [www.malmberg.nl/basisonderwijs/service-1.htm](file:///C:/Users/G.Geerts/OneDrive%20-%20Sanoma/Documents/31.%20Conceptgroep%20hoofdvakken%202020%20en%20vervolg/0.%20Vervolgprojecten%20Concept%202020/0.%20Versnellingsvraag/Plan%20P1/Gebruikershandleiding/www.malmberg.nl/basisonderwijs/service-1.htm)

Hier vindt u onder andere handleidingen, demofilmpjes, systeemeisen en veelgestelde vragen.

U kunt ook bellen met de helpdesk van Malmberg: 073 - 628 87 22. Of mail naar: [helpdesk.bao@malmberg.nl](mailto:helpdesk.bao@malmberg.nl)

## <span id="page-13-2"></span>**4.2. Ondersteunende software**

Voor het volgen van leerlingen kunt u de Resultatenmonitor gebruiken. Zie voor meer informatie de handleiding "Resultatenmonitor'.

Als leerkracht kunt u zelf een aantal dingen instellen en klaarzetten. Zie hiervoor de handleiding 'Startpagina leerkracht'.